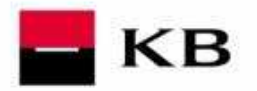

**Manuál pro majitele Korporátní karty** 

# Manuál pro majitele Korporátní karty

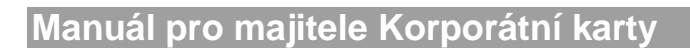

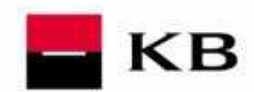

## **Obsah příručky**

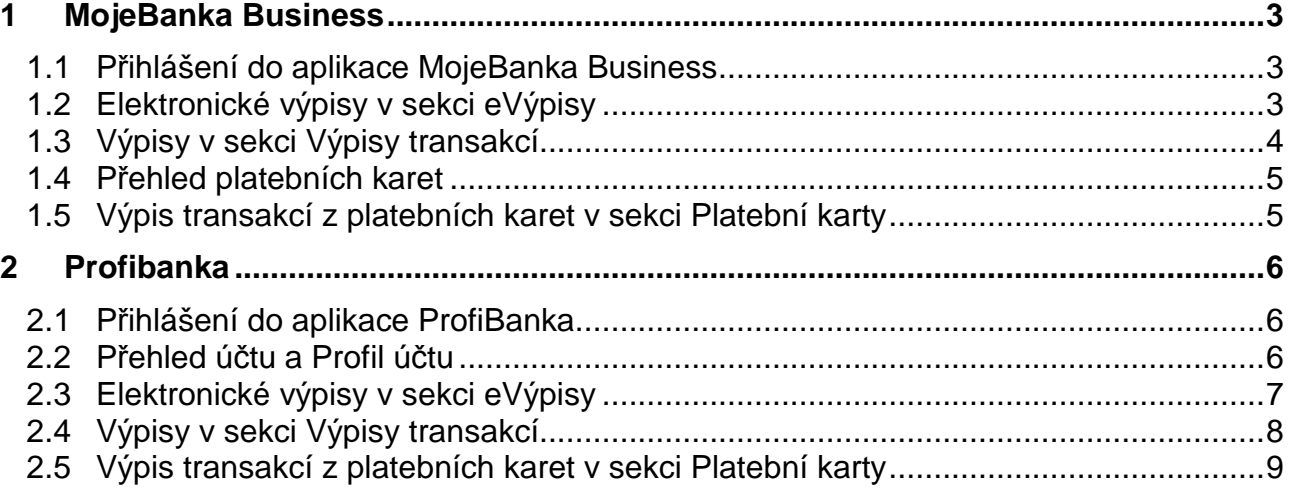

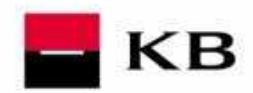

# **1 MojeBanka Business**

## **1.1 P***ř***ihlášení do aplikace MojeBanka Business**

Oprávněný uživatel se přihlásí do aplikace MojeBanka Business připojením na internetovou adresu **http://www.mojebanka.cz** a následným výběrem volby **MojeBanka Business**. Poté je třeba zadat cestu k elektronickému certifikátu a heslo pro přístup. Následně může být požadováno zadání přihlašovacího SMS kódu. Správným zadáním dojde k přihlášení uživatele do aplikace.

Pro přihlášení do aplikace certifikátem v souboru je třeba mít registrované číslo českého mobilního operátora pro zasílání přihlašovacích a autorizačních SMS kódů. Bez této registrace, kterou lze provést pouze na pobočce Komerční banky, nebude přihlášení do aplikace umožněno.

Uživatel se může přihlásit do služby MojeBanka Business také pomocí certifikátu uloženého na čipové kartě a zadáním PINu k tomuto certifikátu v aplikaci Cryptoplus, která je vyvolána z přihlašovací obrazovky tlačítkem **P***ř***ihlásit**. Aby bylo možné se přihlásit pomocí certifikátu na čipové kartě, musí být na počítači nainstalováno zařízení pro práci s čipovými kartami – tzv. "čtečka".  $\overline{\phantom{a}}$ 

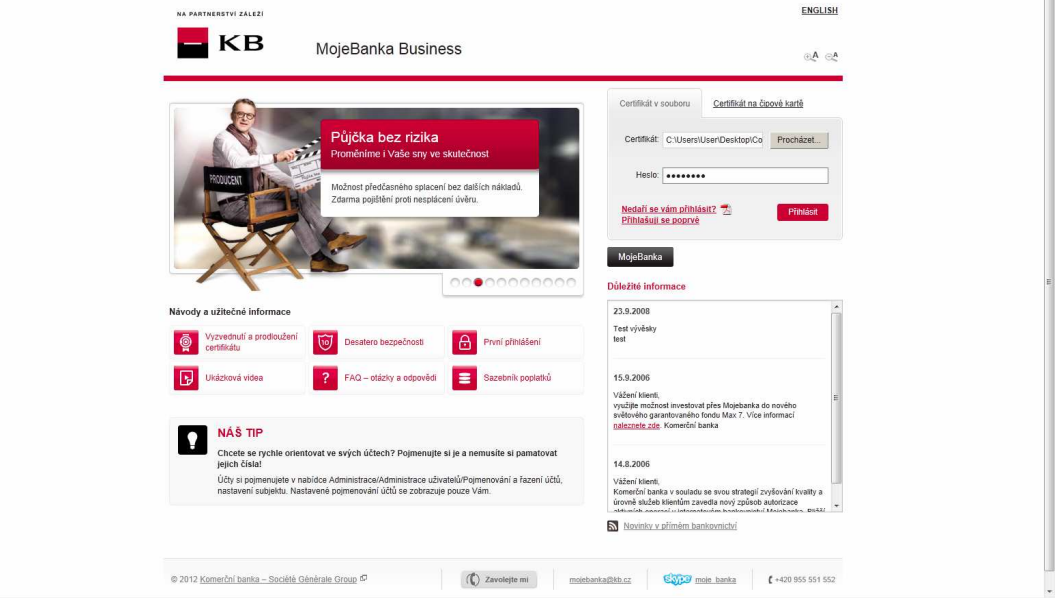

## **1.2 Elektronické výpisy v sekci eVýpisy**

V okně je zobrazen seznam dostupných elektronických výpisů (aktuálně doručených i archivních) k právě vybranému účtu, které uživatel může stáhnout ve formátu PDF. Zde stažený elektronický výpis je ekvivalentem k papírové formě výpisu a nahrazuje jej.

Délka časové dostupnosti doručených aktuálních i archivních výpisů ke stažení je 90 dnů od doručení. **Upozornění:** 

Datum vygenerování aktuálního výpisu se pro klienty jednotlivých prodejních míst liší. Bližší informace získáte na svém prodejním místě.

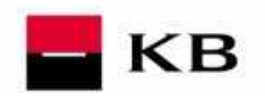

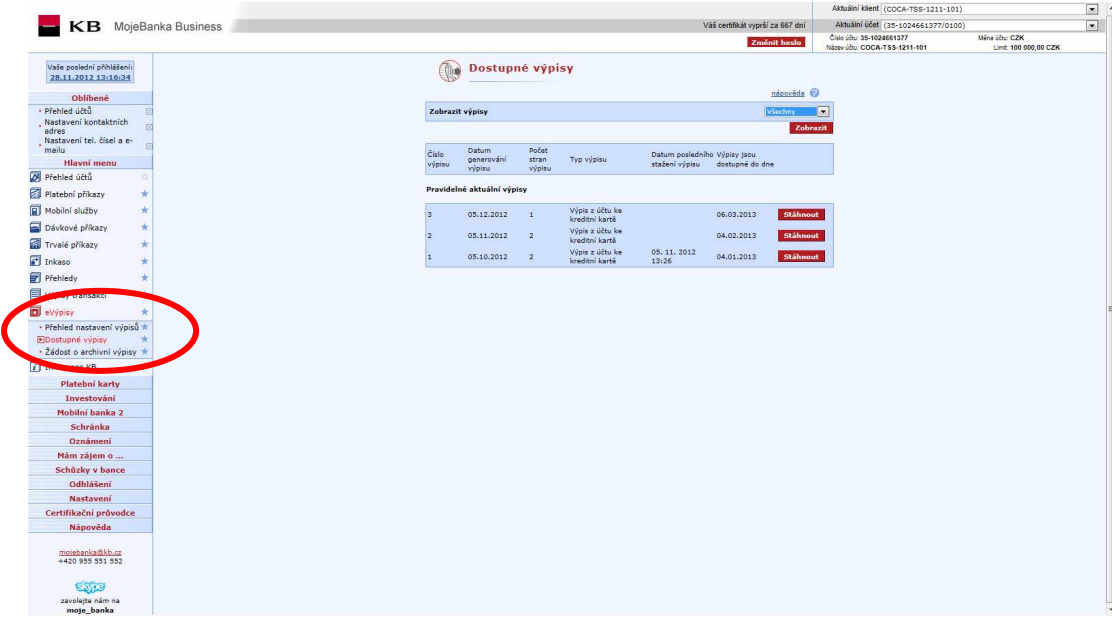

## **1.3 Výpisy v sekci Výpisy transakcí.**

Tato funkčnost nabízí zobrazení dat z transakční historie ve formě výpisů. K dispozici jsou denní výpisy (pouze při pohybu na účtu), týdenní výpisy za uzavřené týdny, měsíční výpisy za uzavřené měsíce, čtvrtletní výpisy za uzavřené čtvrtletí a vlastní výpisy za období podle požadavku uživatele, nejdříve však následující Obchodní den po zaúčtování platebních příkazů.

Tyto zobrazované výpisy **nejsou oficiálními bankovními výpisy**.

Z výpisu transakcí lze vytvořit tiskovou sestavu určenou pro tisk na tiskárně nebo pro uložení na disk ve formátu CSV, PDF nebo TXT (viz obrázek). Maximální kapacita pro soubor ve formátu PDF je 10 000 transakcí.

Pro úvěrové účty jsou zobrazovány rovněž neúčetní informace, např. splátky úroků, poplatky, apod. Tyto transakce neovlivňují zůstatky a obraty na úvěrových účtech.

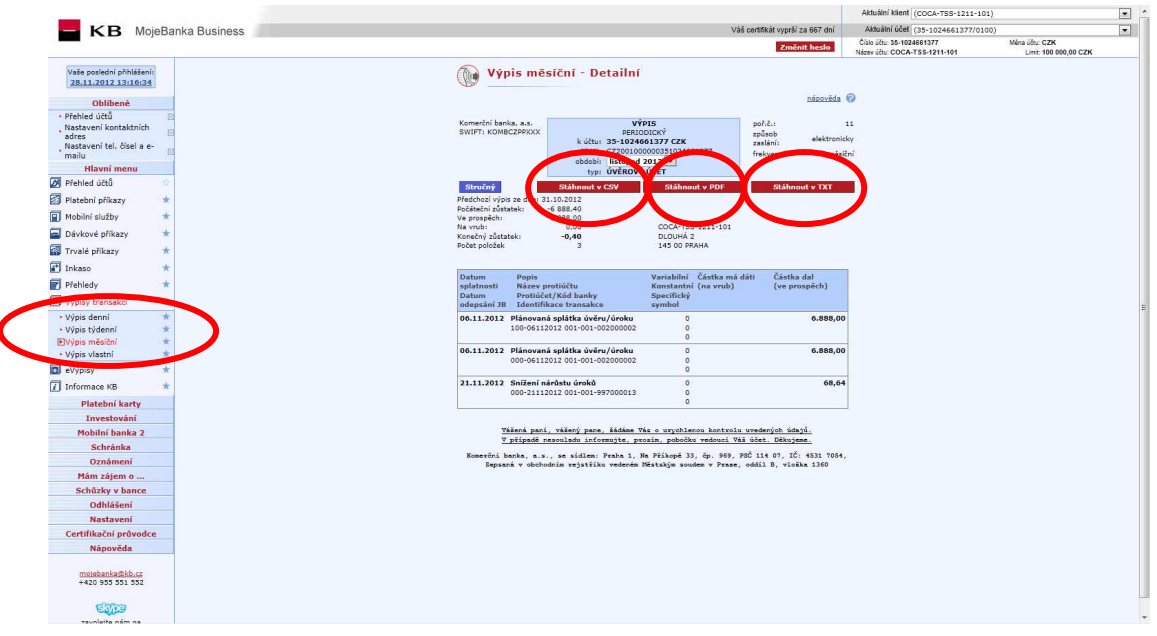

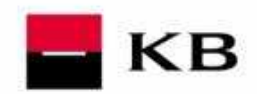

## **1.4 P***ř***ehled platebních karet**

Funkčnost umožňuje zobrazit přehled platebních karet k vybranému účtu s možností změnit týdenní limity, nastavení pro platby na internetu nebo požádat o znovuzaslání PINu. Změnit lze týdenní limity platební karty pro výběry z bankomatů, pro platby u obchodníků a souhrnný týdenní limit. Změnit týdenní limity mohou pouze majitelé (zletilí uživatelé) účtu bez ohledu na to, zda jsou zároveň držiteli platební karty. Provedením změny v týdenních limitech se neruší již vyčerpané částky týdenních limitů. Povolit nebo zakázat platby na internetu pomocí platební karty mohou pouze majitelé (zletilí uživatelé) účtu bez ohledu na to, zda jsou zároveň držiteli platební karty. Zaslat žádost o znovuzaslání PINu k platební kartě mohou všichni uživatelé, kteří jsou zároveň držiteli aktivní platební karty. Pro zobrazení provedených změn prostřednictvím přímého bankovnictví je k dispozici historie změn platebních karet.

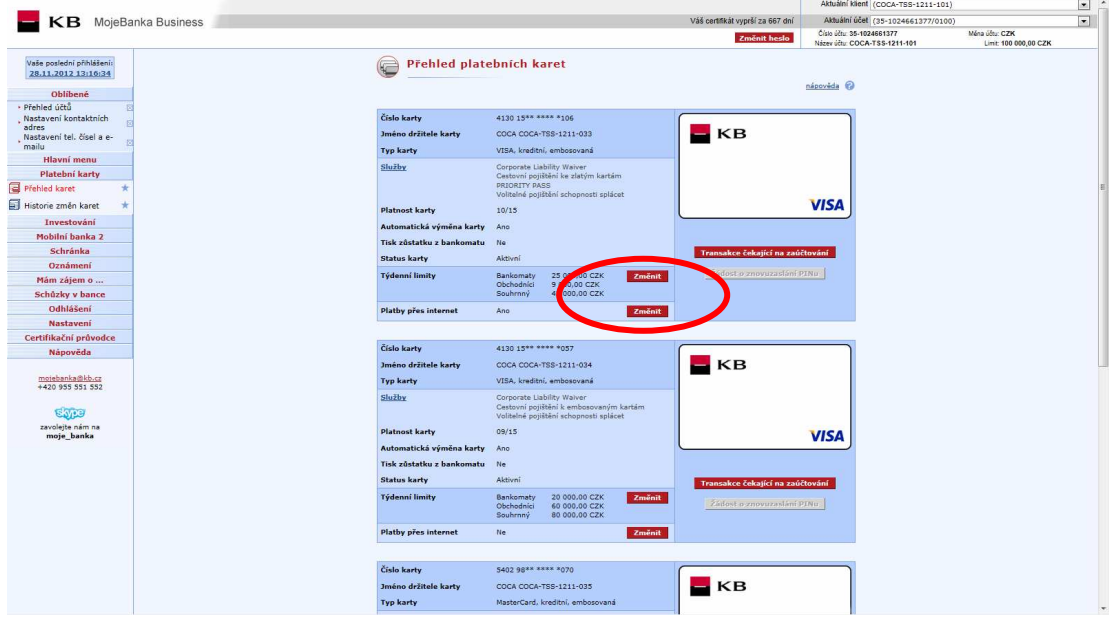

## **1.5 Výpis transakcí z platebních karet v sekci Platební karty**

Tato funkčnost slouží k zobrazení výpisu zaúčtovaných transakcí z platebních karet s možností uložení výpisu ve formátech CSV, PDF a TXT. Historie transakcí se aktualizuje vždy po skončení Obchodního dne v nočním zpracování. Historie je přístupná 397 kalendářních dnů (13 měsíců) do minulosti.

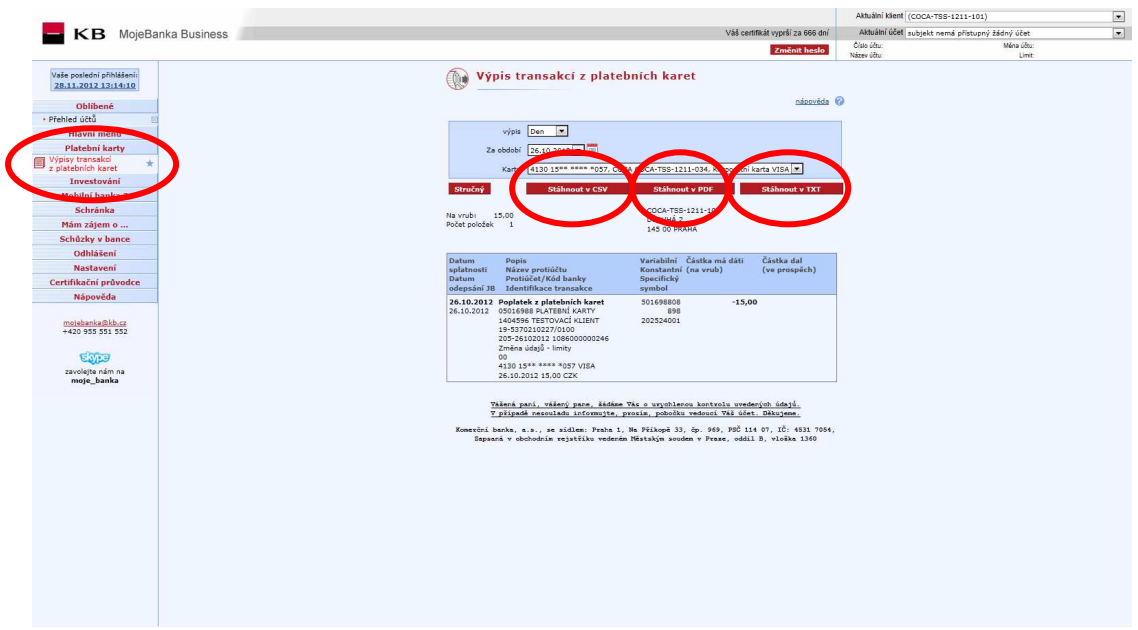

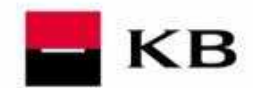

# **2 Profibanka**

## **2.1 P***ř***ihlášení do aplikace ProfiBanka**

Po spuštění aplikace se zobrazí přihlašovací okno, ve kterém uživatel zadává požadované údaje

Kód PIN pro přístup k čipové kartě musí obsahovat právě 4 číslice.

Aby bylo možno přihlásit se do aplikace Profibanka pomocí čipové karty, je třeba mít na počítači správně nainstalováno čtecí zařízení - čtečku a v ní vloženu čipovou kartu s Vaším osobním certifikátem. Čipovou kartu obdržíte pouze na pobočce KB, u které máte vedený účet. Po úspěšném přihlášení je zobrazena základní obrazovka aplikace obsahující hlavní menu dle přístupových práv přihlášeného uživatele.

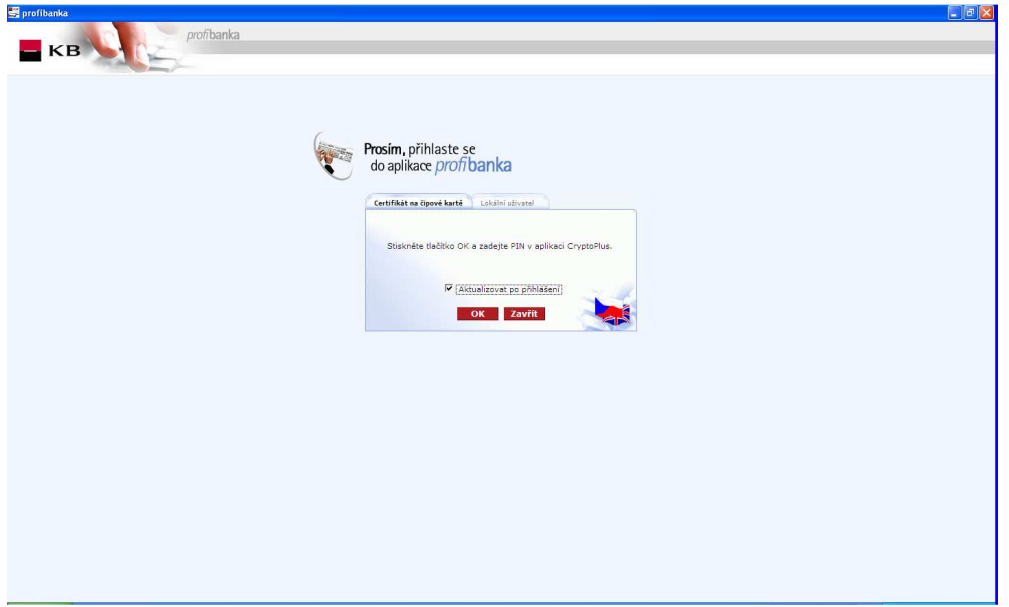

## **2.2 P***ř***ehled ú***č***tu a Profil ú***č***tu**

Přehled účtů zobrazuje seznam všech účtů, ke kterým má uživatel nastavena přístupová práva (s ohledem na aktuální nastavení výběru účtu / skupin účtů).

Je zobrazen společný přehled za všechny typy účtů, pro které jsou zobrazeny pouze aktuální hodnoty jednotlivých parametrů.

Detaily účtů (Štítek účtu) jsou rozdílné pro různé typy účtů.

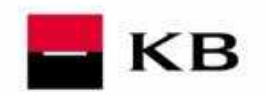

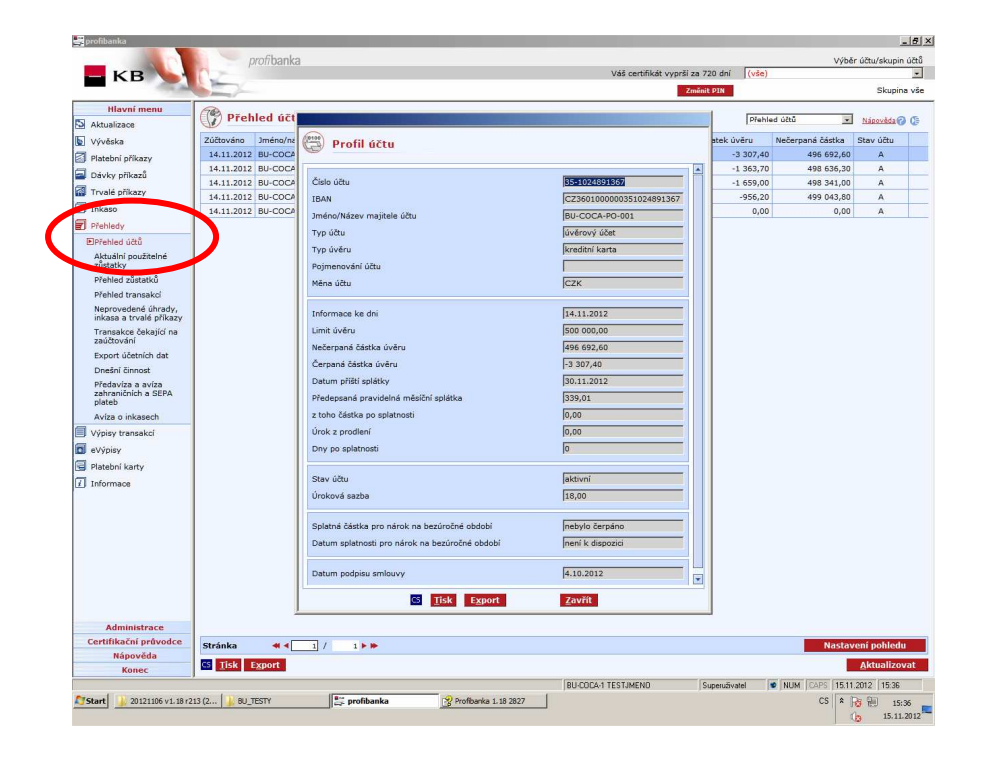

## **2.3 Elektronické výpisy v sekci eVýpisy**

Při zvolení této položky dojde k zobrazení načteného seznamu dostupných výpisů (aktuálních i archivních), které uživatel v dané chvíli může stáhnout. Ke stažení si může uživatel z toho seznamu vybrat jeden nebo více výpisů, které jsou poté staženy ve formátu PDF.

Délka časové dostupnosti výpisů je závislá na konkrétním frekvenci a typu výpisu od doby jeho vygenerování.

Délka časové dostupnosti doručených aktuálních i archivních výpisů ke stažení je 90 dnů od doručení.

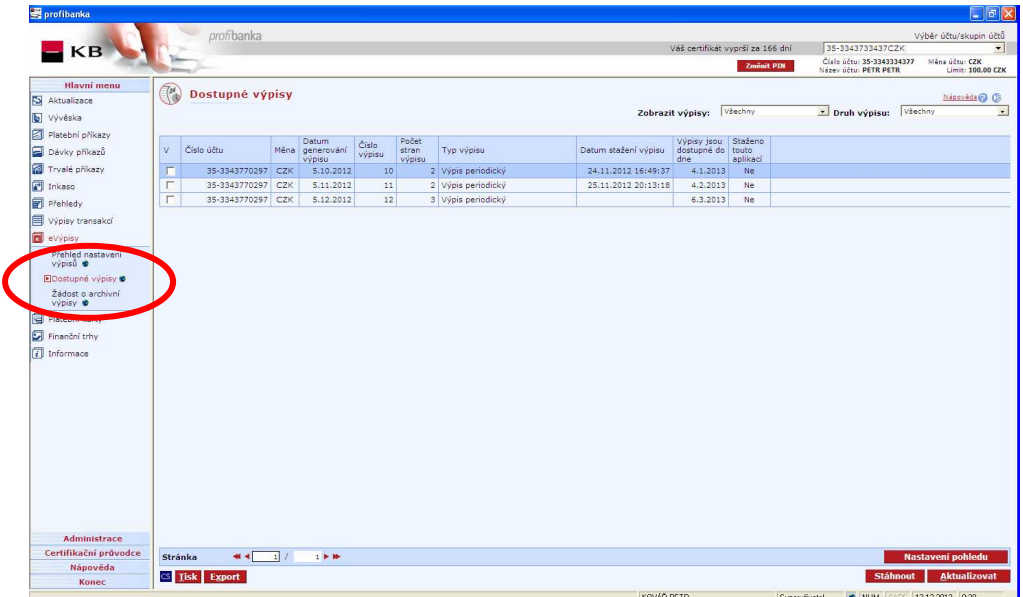

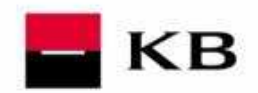

## **2.4 Výpisy v sekci Výpisy transakcí.**

Tato funkčnost nabízí zobrazení dat z transakční historie ve formě výpisů. K dispozici jsou následující: Denní výpisy (pouze při pohybu na účtu), Týdenní výpisy za uzavřené týdny, Měsíční výpisy za uzavřené měsíce, Čtvrtletní výpisy za uzavřené čtvrtletí a Vlastní výpisy za období podle požadavku uživatele, nejdříve však následující Obchodní den po zaúčtování platebních příkazů. Tyto zobrazované výpisy nejsou oficiálními bankovními výpisy.

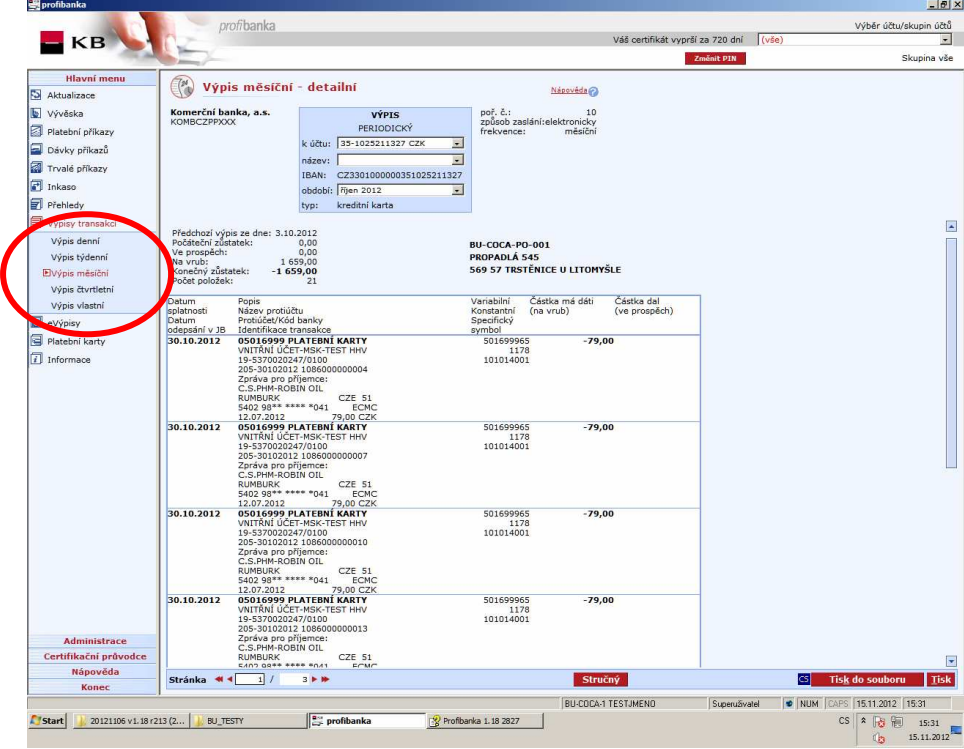

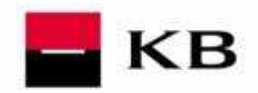

## **2.5 Výpis transakcí z platebních karet v sekci Platební karty**

Tato funkčnost slouží k zobrazení výpisu zaúčtovaných transakcí z platebních karet s možností uložení výpisu ve formátech CSV, PDF a TXT. Historie transakcí se aktualizuje vždy po skončení Obchodního dne v nočním zpracování. Historie je přístupná 397 kalendářních dnů (13 měsíců) do minulosti.

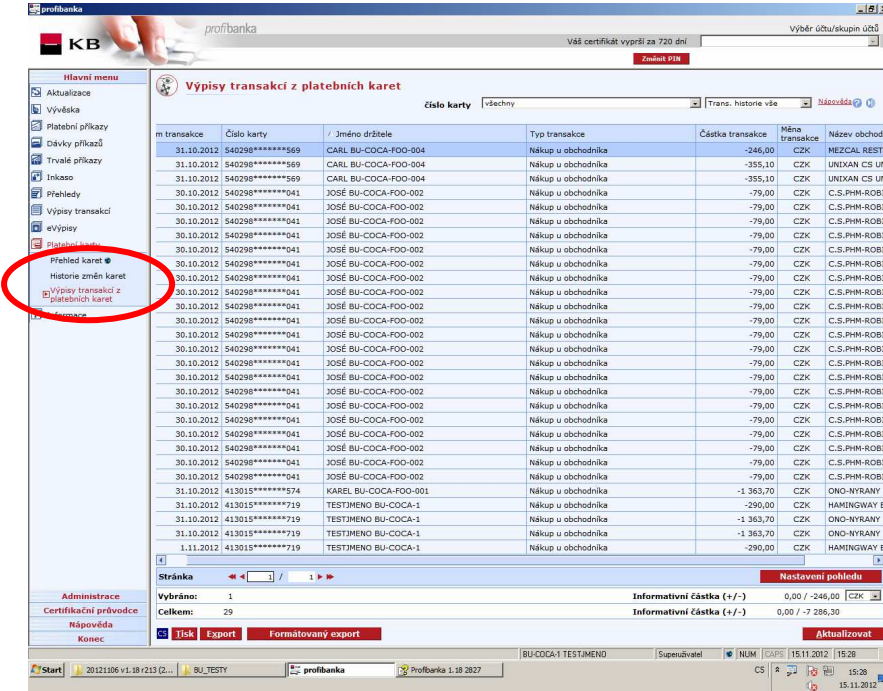

#### Výpis transakcí s vybranou platební kartou

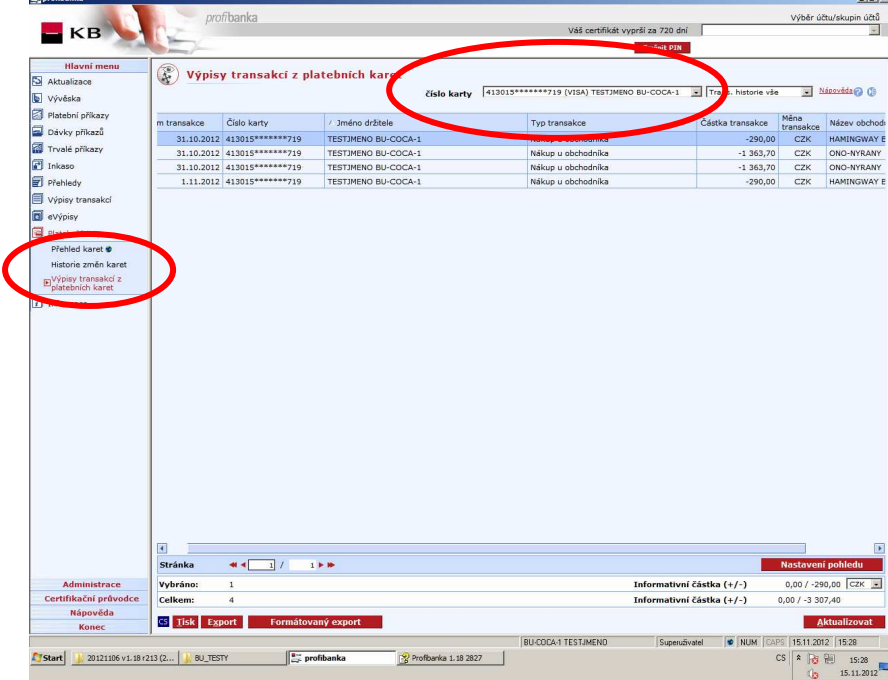